## **vDesk (Virtual Desktop) Information VMware Full Client Installation Instructions for Mac O/S**

1. From any web browser, navigate to [https://vdesk.pugetsound.edu](https://vdesk.pugetsound.edu/) and click on the install VMware Horizon Client link to begin the install.

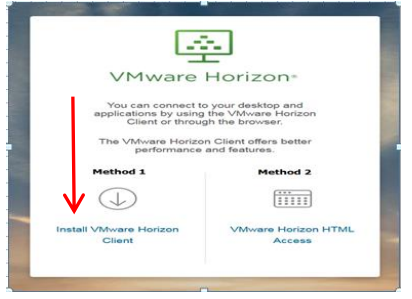

3. Run the VMware-Horizon-Client 4.6.0- 6607320.dmg file. You may have to save the file first, and then **Run** the file.

 5. Drag the download into the Applications folder, and wait for the files to copy over to the Applications folder.

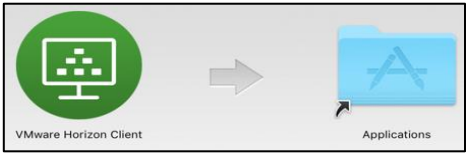

 7. Enter the name of the Connection Server .

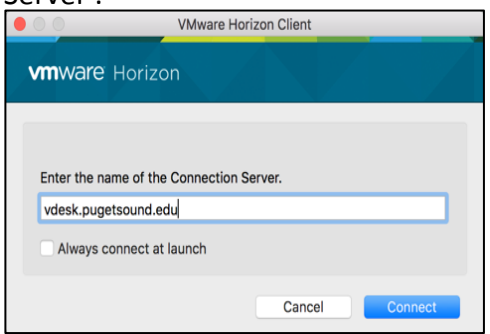

**10**. Windows will create your profile which will take a few moments. Wait for Welcome screens to finish.

**11**. Start using vDesk! Your Desktop will appear as Windows 10 for both Windows and Mac O/S.

2. Click on the *Go to Downloads* to download the current VMware Mac client version 4.8.0.

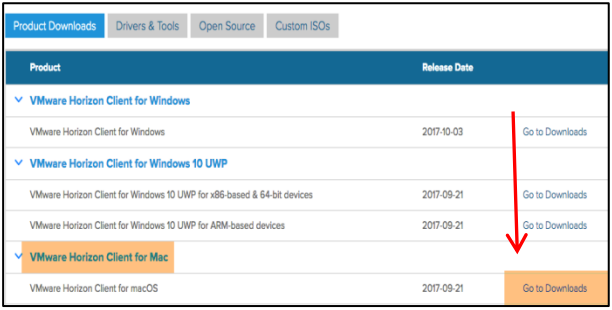

- 4. Follow the setup instructions.
- 6. Find the VMware Horizon Client icon in your applications folder and click to open. Click "+" to add a New Server.

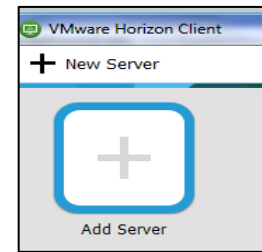

 8. Log into vdesk using your Puget Sound credentials, and click on the Student/Faculty icon.

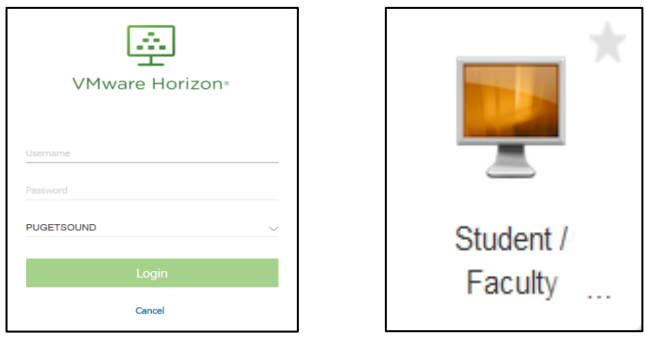

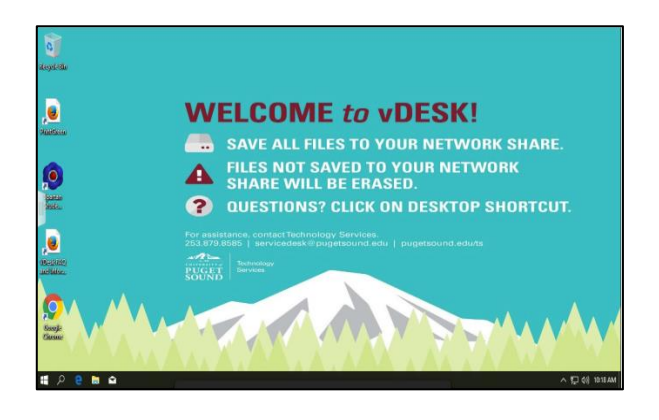